### Fringer FR-EFTG1 ファームウェア(マウントアダプター内部ソフトウェア)の更新方法

#### 〈 現バージョンの確認方法 〉

カメラの「DISP/BACK」ボタンを押したままカメラの電源を入れると、ファームウエアのバージョンが確認できます。

## 1. ファームウェアのダウンロード

焦点工房サポートページから、最新のファームウェア(bin ファイル)をダウンロードする。

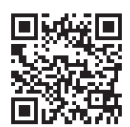

焦点工房サポートページ http://www.stkb.co.jp/support.html#fr-eftg1<br>در اللهج

## 2. USBでパソコンと接続

マウントアダプターとパソコンをUSBケーブルで接続する。 (接続部は内部:ロック解除レバー側)

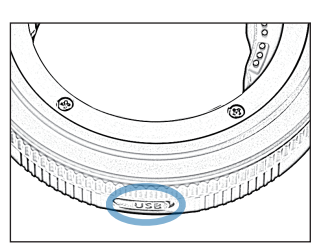

#### **!** アップデートに使用する USBケーブルについて

充電専用のマイクロUSBは、デー タ転送ができませんのでご使用 いただけません。ファームアップ デートの際は、必ずデータ転送が できるMicroB規格のケーブルを ご使用ください。

# 3. ダウンロードファイルを<br>FRINGERフォルダにコピーする

PC上にFRINGERフォルダが表示されます。ダウンロー ドした最新のファームウェア(binファイル)をFRINGER フォルダ内にコピー(ドラッグ&ドロップ)し20秒待ちます。

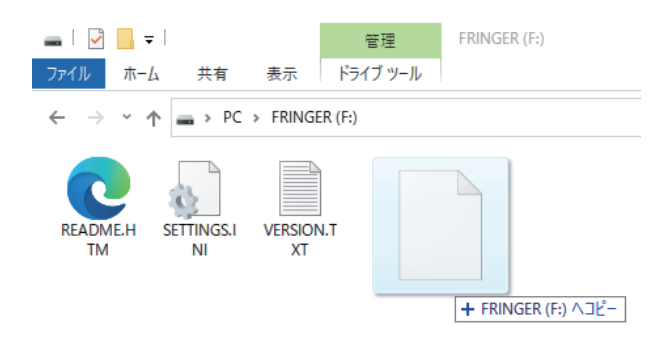

#### **!** コピーの際の注意

※ファームウェアデータ以外はフォルダ内にコピーしないでください。 ※binファイルはコピーするものであり、開いて使用するものではありません。

PCの画面上でUSBの取り出しをおこなってから、USBケ 5. PCの画面上でUSBの取り出しをおこなってから、US

## 4. バージョンの確認方法

まずPCの画面上でUSBの取り出しをおこなってからUS BケーブルをPCからはずします。再度PCに接続し、FRI NGERフォルダ内のファイル「VERSION.TXT」を開く と、アップデート後のファームウェアバージョンが確認でき ます。

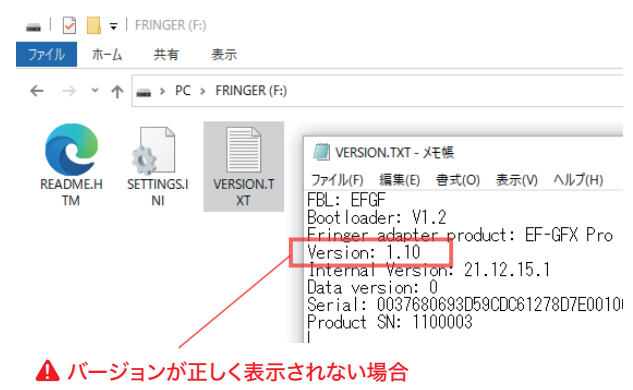

ファームウェアアップデートが成功していない場合、バージョンが正常に表 示されません。再度コピーし直してください。